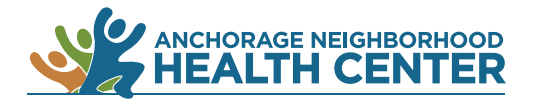

## **MyChart Patient Portal: How to View Lab and Test Results**

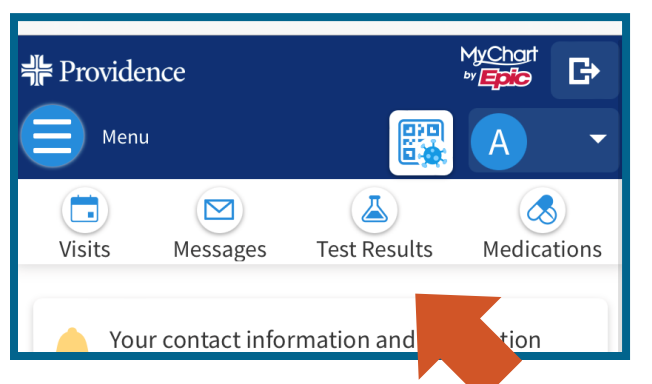

Browser

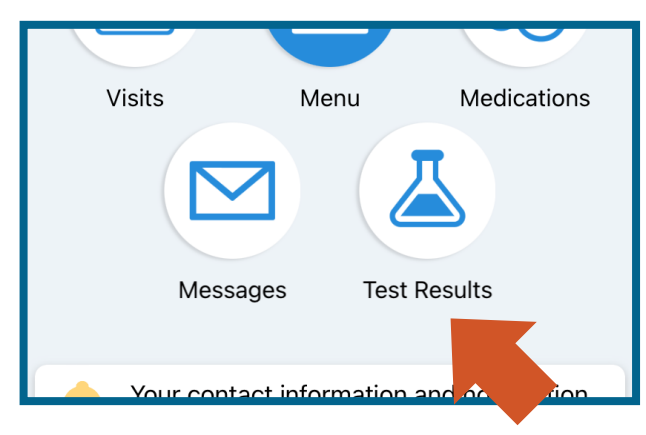

App

## 1. Click on **Test Results**.

On a desktop computer: **Test Results** is near the top of the browser window.

On a mobile device: **Test Results** is near the top of the browser window.

On the MyChart app: **Test Results** is near the center of the screen.

*Alternate method: Click on Menu then locate Test Results under the heading My Record.*

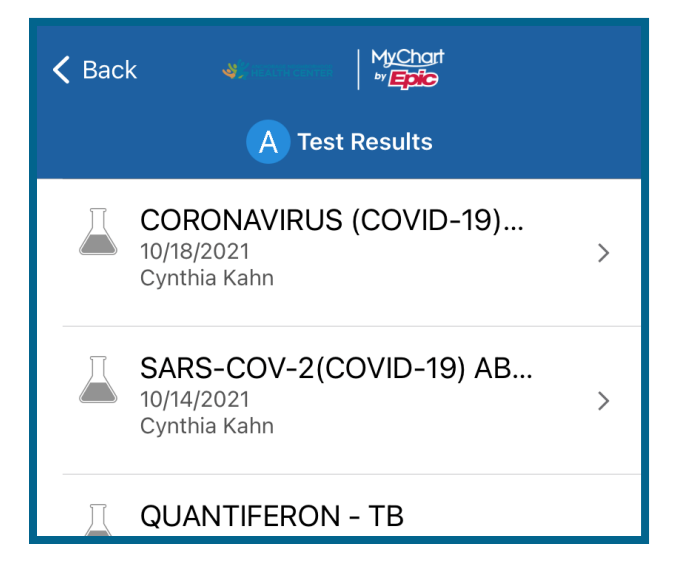

- 2. A list of your lab and test results will appear.
- 3. Click on the test to view results and details.

*End*